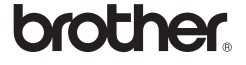

# *2730*

Gedrukt in China LW6413001 <u> Alban Maria Maria Ma</u>

### Handleiding voor de installatie van de software **Nederlands**

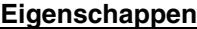

### **CD-ROM voorzorgsmaatregelen**

Controleer voor de installatie of uw systeemconfiguratie voldoet aan de volgende vereisten.

- Maak geen krassen op de cd-rom.
- Stel de cd-rom niet bloot aan extreem hoge of lage temperaturen.
- Plaats geen zware voorwerpen op de cd-rom en oefen er geen kracht op uit.
- De software op de cd-rom is alleen bedoeld voor gebruik met uw apparaat. De software kan worden geïnstalleerd op meerdere computers voor gebruik op kantoor, etc.

### Inleiding

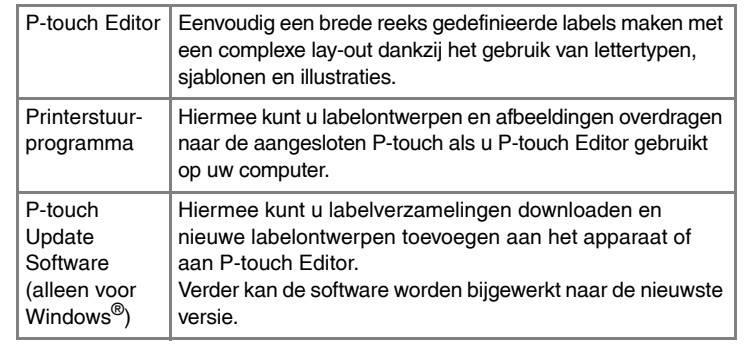

### Systeemvereisten

- Lees de gebruiksrechtovereenkomst aandachtig door. Als u de  $\vert 3 \vert$ voorwaarden en bepalingen van de gebruiksrechtovereenkomst aanvaardt, klikt u op [Ja] om door te gaan met de installatie. Volg de instructies op het scherm.
- Selecteer de Microsoft<sup>®</sup> Office toepassingen waarmee u de  $\vert$  4 invoegfunctie wilt gebruiken en klik op [Volgende]. (Met de invoegfunctie kunt u rechtstreeks labels maken vanuit de Microsoft® Office toepassingen.) Volg de instructies op het scherm.
- Wanneer u dit wordt gevraagd, sluit u de printer met behulp van de USB-kabel op de computer aan, waarna u de printer inschakelt.
- Zodra de printer wordt gedetecteerd, wordt het stuurprogramma  $6 \overline{6}$ automatisch geïnstalleerd.
- Wanneer u wordt gevraagd om uw printer online te registreren, kiest u een registratiemethode en klikt u op [Volgende]. Als u gekozen hebt om de printer online te registreren, wordt uw standaardbrowser geopend. Volg de instructies om uw printer te registreren.
- Klik op [Voltooien]. De installatie van de software is nu voltooid. Start 8 Klik op [Voltooleri]. De instanding van de Jean Childen<br>uw computer opnieuw op als u dat wordt gevraagd.
- Start de software. Klik achtereenvolgens op [Start] [Alle programma's] **9** Brother P-touch] - [P-touch Editor 5.0] om P-touch Editor 5.0 te starten.

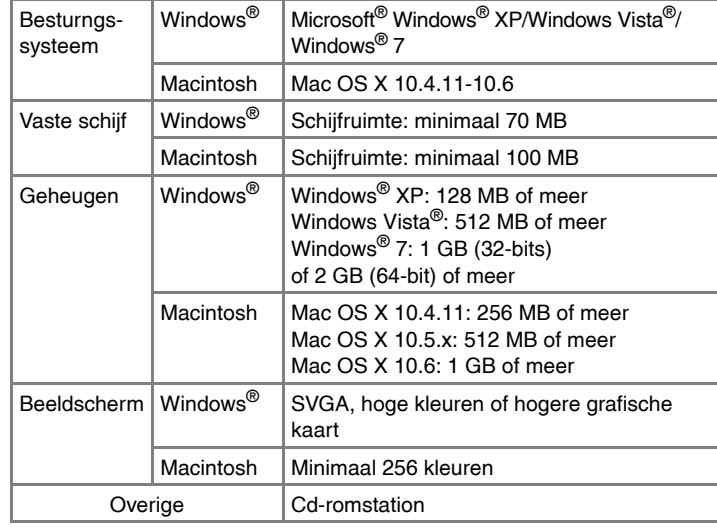

### **P-touch Editor en printerstuurprogramma installeren**

De werkwijze voor het installeren van de software is afhankelijk van het besturingssysteem van de computer. De installatieprocedure kan zonder voorafgaande kennisgeving worden gewijzigd. De printernamen in de volgende schermafbeeldingen kunnen afwijken van de

naam van uw printer.

Alle functies (P-touch Editor, het printerstuurprogramma en P-touch Update Software) worden geïnstalleerd (standaardoptie). **Aangepast:**

U kunt opgeven welke functies u wilt installeren. Aanbevolen voor ervaren gebruikers.

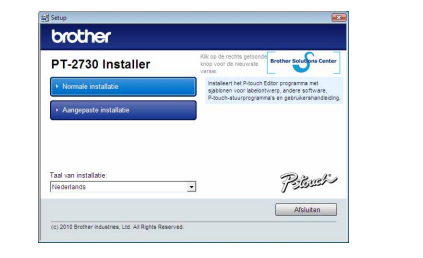

De screenshots en geïnstalleerde inhoud kunnen per taal verschillen.

#### X**Voor Windows® XP** <u>|2</u>

- Selecteer "Brother PT-XXXX" en klik op [Bestand] [Verwijderen]. ▶ Voor Windows Vista<sup>®</sup>/Windows<sup>®</sup> 7 Kies "Brother PT-XXXX", klik met de rechtermuisknop op het pictogram en klik vervolgens op [Verwijderen] (Windows Vista<sup>®</sup>)/ [Apparaat verwijderen] (Windows® 7).
- Kies in het menu [Bestand] het menu-item [Eigenschappen voor server]. ▶**Voor Windows Vista<sup>®</sup>**
- **Sluit de printer pas op de computer aan wanneer u dat wordt gevraagd.**
- De installatieprocedure kan verschillen afhankelijk van het besturingssysteem op uw computer. Windows Vista® wordt hier als voorbeeld weergegeven.
- Start de computer en plaats de cd-rom in het cd-romstation.
- Kies de gewenste taal en klik het soort installatie dat u wenst.  $|2|$ **Normaal:**

▶**Voor Windows Vista®** Klik op het tabblad [Stuurprogramma's] en kies "Brother PT-XXXX". Klik vervolgens op [Verwijderen...].

Klik op het tabblad [Stuurprogramma's] en klik vervolgens op [Stuurprogramma-instellingen wijzigen]. (Als het bericht Gebruikersaccounts beheren verschijnt, voer dan het wachtwoord in en klik vervolgens op [OK].) Kies "Brother PT-XXXX" en klik vervolgens op [Verwijderen...].

- Ga nu naar stap 7. ▶ Voor Windows Vista<sup>®</sup>/Windows<sup>®</sup> 7 Selecteer [Stuurprogramma en stuurprogrammapakket verwijderen] en klik op [OK]. Volg de instructies op het scherm.
- Sluit het venster [Eigenschappen voor Afdrukserver].
- Het printerstuurprogramma is verwijderd.

Microsoft, Windows Vista, Windows Server en Windows zijn geregistreerde handelsmerken van Microsoft Corporation in de Verenigde Staten en/of andere landen.

Apple, Macintosh en Mac OS zijn handelsmerken van Apple Inc., geregistreerd in de Verenigde Staten en andere landen. De namen van andere software of producten die in dit document worden

genoemd, zijn handelsmerken of geregistreerde handelsmerken van de respectieve bedrijven die deze hebben ontwikkeld. Ieder bedrijf waarvan een softwaretitel in deze handleiding wordt genoemd,

heeft een gebruiksrechtovereenkomst die specifiek op zijn eigen programma's van toepassing is.

Alle handels- en productnamen van bedrijven die vermeld zijn op Brother-producten, de bijbehorende documenten en andere materialen zijn alle

### handelsmerken of geregistreerde handelsmerken van de respectieve bedrijven.

De procedure voor het verwijderen van P-touch Editor verschilt afhankelijk van het gebruikte besturingssysteem. Lees "PT-XXXX" in de volgende stappen als de naam van uw printer.

### **P-touch Editor/P-touch Update Software verwijderen**

# X**Voor Windows® XP**

- Ga in het [Configuratiescherm] naar [Software]. Het dialoogvenster [Software] verschijnt. ▶ Voor Windows Vista<sup>®</sup>/Windows<sup>®</sup> 7
- Ga in het [Configuratiescherm] naar [Programma's] en open [Programma's en onderdelen]. Het dialoogvenster [Een programma verwijderen of wijzigen] verschijnt.

Kies "Brother P-touch Editor 5.0" en klik op [Verwijderen (XP)/Installatie<br>Ongedaan maken (Windows Viet-®etry)

<u>। ୪</u> Klik op [Add] (Voeg toe) en kies USB bovenaan in het venster. Kies [PT-XXXX] in de lijst en klik nogmaals op [Add] (Voeg toe) om de printer aan de printerlijst toe te voegen.

Kies [Brother PT-XXXX] in de lijst en klik op [Add] (Voeg toe)/ $\boxed{+}$  om de printer aan de [Printer List] (Printerlijst)/[Print & Fax] (Afdrukken en faxen) toe te voegen.

- ongedaan maken (Windows Vista®/Windows® 7)].
- Klik op [OK]. Het verwijderen begint. Nadat de software van uw computer is
- verwijderd, verschijnt het dialoogvenster [Onderhoud voltooid]. Sluit het dialoogvenster [Software (XP)/[Programma's en onderdelen<br>(Windows Vista<sup>®</sup>/Windows<sup>®</sup> 7)].
- De installatie van P-touch Editor/P-touch Update Software is ongedaan gemaakt.

### **Het printerstuurprogramma verwijderen**

Schakel de printer uit.

Verwijder de map "P-touch Editor 5.0" uit de map "Applications" 3 Verwijder de map<br>(Toepassingen).

- Klik op de knop "Start" en ga naar het venster [Printers en faxapparaten]. X**Voor Windows Vista®**
- Klik op [Configuratiescherm], dan op [Hardware en geluiden] en open dan [Printers]. X**Voor Windows® 7**

Klik op  $\bigcirc$  en ga naar [Apparaten en printers].

#### X**Voor Windows® XP**

# X**Voor Windows® XP**

Klik in het venster [Printers] met de rechtermuisknop en kies achtereenvolgens [Uitvoeren als beheerder] en [Eigenschappen voor server...]. Als het bevestigingsvenster verschijnt, klikt u op [Doorgaan]. Als het dialoogvenster [Gebruikersaccountbeheer] verschijnt, voert u het wachtwoord in en klikt u op [OK].

### X**Voor Windows® 7**

Selecteer [Fax] of [Microsoft XPS Document Writer] in het venster [Apparaten en printers] en klik vervolgens op [Eigenschappen voor afdrukserver] dat in de menubalk verschijnt.

### X**Voor Windows® XP**

Klik op het tabblad [Stuurprogramma's] en kies "Brother PT-XXXX". Klik vervolgens op [Verwijderen].

#### X**Voor Windows® 7**

### X**Voor Windows® XP**

Raadpleeg Windows® Help voor meer informatie.

### **P-touch Editor Help openen**

Help bevat gedetailleerde instructies voor het maken van labels met de software. De printernamen in de volgende schermafbeeldingen kunnen afwijken van de naam van uw printer.

### **Starten vanuit de knop Start**

- Klik op [Start] [Alle programma's] [Brother P-touch] [P-touch Editor 5.0].
- Klik op [Help Hoe] in het dialoogvenster [Nieuw/Openen].

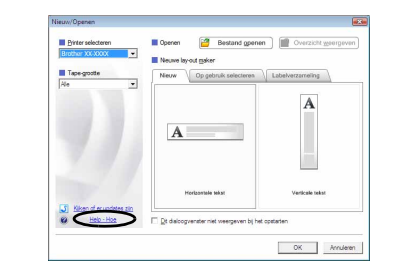

### Voor Windows

### **P-touch Editor en printerstuurprogramma installeren**

De werkwijze voor het installeren van de software is afhankelijk van het besturingssysteem van de computer. De installatieprocedure kan zonder voorafgaande kennisgeving worden gewijzigd.

Lees "PT-XXXX" in de volgende stappen als de naam van uw printer. De printernamen in de volgende schermafbeeldingen kunnen afwijken van de naam van uw printer.

Het volgende voorbeeld is voor Mac OS X 10.5.7.

- Start de Macintosh en plaats de cd−rom in het cd−romstation. Dubbelklik op het pictogram "PT\_Series" (cd–rom).
- Dubbelklik op "Brother PT-XXXX Driver.pkg" in de map "Mac OS X". **2** Dubbelklik op "Brother PT-AAAA Duver.phy and wordt gestart. Volg<br>Het installatieprogramma van het stuurprogramma wordt gestart. Volg de instructies op het scherm.
- **3** Wanneer de installatie is voltooid en het onderstaande venster verschijnt, klikt u op [Close] (Sluit). De installatie van het printerstuurprogramma is voltooid. Installeer vervolgens P−touch Editor 5.0.

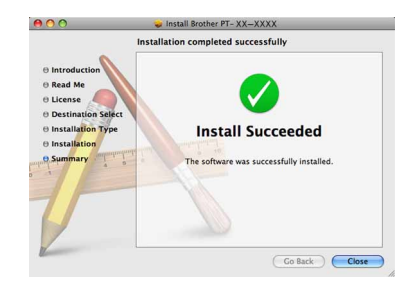

- Dubbelklik op "P−touch Editor 5.0 Installer.mpkg". Het installatieprogramma van P−touch Editor 5.0 wordt gestart. Volg de instructies op het scherm.
- Wanneer de installatie is voltooid en het bericht "Click Restart to finish **installing the software."** (Klik op Herstart om de installatie te<br>installing the software." (Klik op Herstart om de installatie te voltooien.) wordt weergegeven, klikt u op [Restart] (Herstart). De Macintosh wordt opnieuw opgestart. De installatie van de software is voltooid.

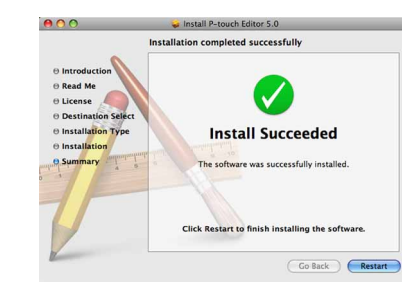

Nadat de Macintosh opnieuw is opgestart, sluit u de printer met behulp van de USB-kabel aan op de Macintosh, waarna u de printer inschakelt.

#### X**Voor Mac OS X 10.4.11**

Dubbelklik op het station waarop Mac OS X is geïnstalleerd, en klik op [Applications] (Toepassingen) - [Utilities] (Hulpprogramma's) - [Printer Setup Utility] (Hulpprogramma voor printerinstellingen).

### X**Voor Mac OS X 10.5.x-10.6**

Klik in het Apple-menu op [System Preferences] (Systeemvoorkeuren) en klik op [Print & Fax] (Afdrukken en faxen).

- Sluit de printer pas op de Macintosh aan nadat de installatie van P−touch Editor 5.0 is voltooid.
- U moet aangemeld zijn als gebruiker met beheerdersrechten om deze software te installeren.
- Schakel de printer uit met de aan/uit-knop en vervolgens met de netstroomschakelaar.

Als u de printer via een USB-hub op de Macintosh aansluit, is het mogelijk dat de printer niet juist wordt gedetecteerd. Sluit in dat geval de printer rechtstreeks op de USB-poort van de Macintosh aan.

### Voor Macintosh

**Software en printerstuurprogramma** 

**INCREDITY IN PROPERTY** 

#### X**Voor Mac OS X 10.5.x-10.6**

Wanneer het venster [Printer List] (Printerlijst)/[Print & Fax] (Afdrukken en faxen) weer verschijnt, controleert u of de [PT-XXXX/ Brother PT-XXXX] is toegevoegd, waarna u het venster sluit. U kunt de printer nu gebruiken.

De procedure voor het verwijderen van P-touch Editor verschilt afhankelijk van het gebruikte besturingssysteem. Lees "PT-XXXX" in de volgende stappen als de naam van uw printer.

### **P-touch Editor verwijderen**

Dubbelklik op het station waar P−touch Editor is geïnstalleerd op de map "Applications" (Toepassingen), de map "P−touch Editor 5.0", de map "P-touch verwijderen" en "UninstallPtEditor.command". Het venster "Terminal" verschijnt en het verwijderen begint.

P−touch Editor is nu verwijderd.

### **Het printerstuurprogramma verwijderen**

### Schakel de printer uit.

### ▶**Voor Mac OS X 10.4.11**

Dubbelklik op het station waarop Mac OS X is geïnstalleerd, en klik op [Applications] (Toepassingen) - [Utilities] (Hulpprogramma's) - [Printer Setup Utility] (Hulpprogramma voor printerinstellingen). Het venster [Printer List] (Printerlijst) verschijnt.

#### ▶**Voor Mac OS X 10.5.x-10.6**

Klik in het Apple-menu op [System Preferences] (Systeemvoorkeuren) en klik op [Print & Fax] (Afdrukken en faxen).

#### ▶**Voor Mac OS X 10.4.11**  $3<sup>2</sup>$ Kies "PT-XXXX" en klik op  $\bigcirc$

▶**Voor Mac OS X 10.5.x-10.6** Kies Brother PT-XXXX en klik op  $\boxed{-}$ .

#### **Sluit het venster [Printer List] (Printerlijst)/[Print & Fax]**   $\boldsymbol{4}$ **(Afdrukken en faxen).**

Het printerstuurprogramma is verwijderd.

### **P-touch Editor Help openen**

Het volgende voorbeeld is voor Mac OS X 10.4.11. De printernamen in de volgende schermafbeeldingen kunnen afwijken van de naam van uw printer.

### **Starten vanuit het dialoogvenster New/Open**

Klik op [Help - How To] (Help - Hoe) in het dialoogvenster New/Open (Nieuw/Openen).

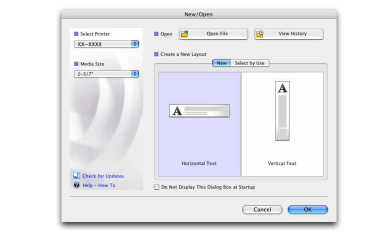

### **Starten vanuit P-touch Editor**

Om P-touch Editor Help te openen, klikt u op het menu Help en selecteert u

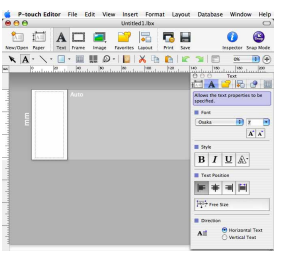

[P-touch Editor Help]. • Voor het verwijderen hebt u beheerdersrechten nodig.

• Als het venster [Terminal] niet verschijnt wanneer u dubbelklikt op "UninstallPtEditor.command", klik dan met de rechtermuisknop (of Ctrl + klik) op "UninstallPtEditor.command". Er verschijnt een contextmenu. Open het venster [Terminal] vanuit het contextmenu.

### **2** Klik op ● om het venster [Terminal] te sluiten.

Voordat u de map "P−touch Editor 5.0" verwijdert, moet u goed kijken of er geen bestanden in zijn opgeslagen die u nog nodig hebt.

# installeren

### Software en printerstuurprogramma verwijderen

# Zo gebruikt u P-touch Editor Help

### Software en printerstuurprogramma installeren

### Software en printerstuurprogramma verwijderen

### Zo gebruikt u P-touch Editor Help